## **Configuring Daktronics Display Studio for Infocaster Player™**

This document addresses how to use Daktronics Display Studio to configure a scripting button that can send commands to an Imagine Communications® Infocaster Player for control of Infocaster-controlled digital signage.

#### **Overview**

Daktronics Display Studio and DMN Server can be configured to send commands to displays which have their playback controlled by an Imagine Communications Infocaster Player. Refer to **Figure 1**. Complete the steps in this document to create a Display Studio scripting button to control the Infocaster Player™.

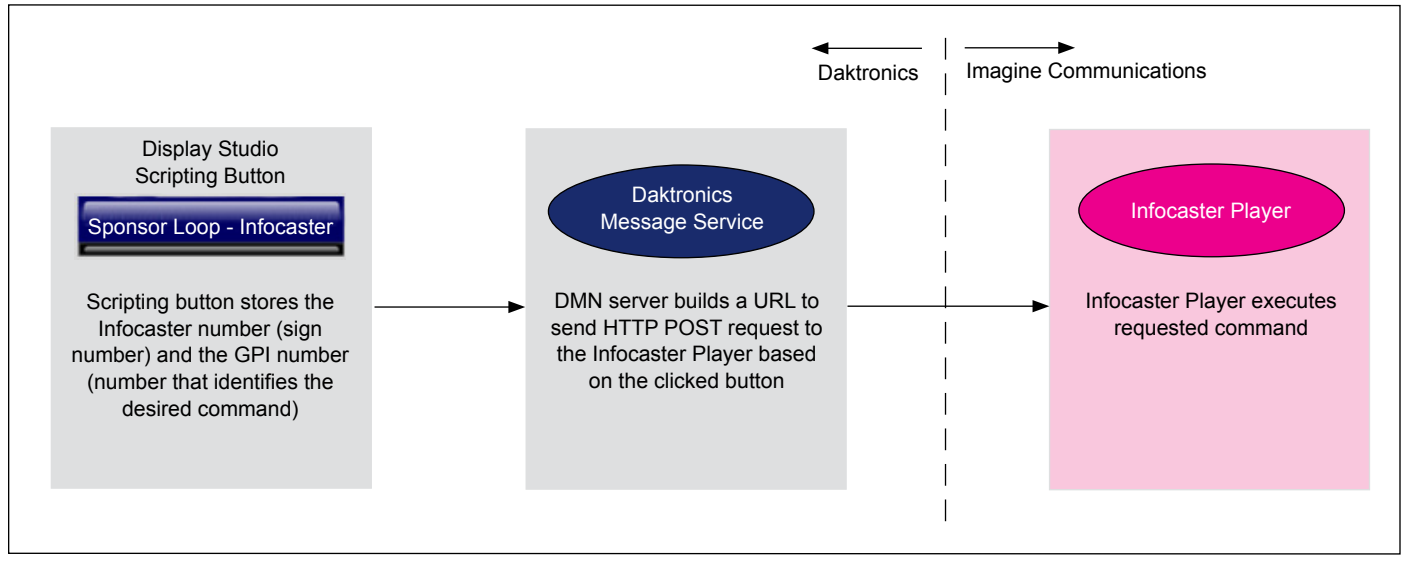

*Figure 1: Scripting Button Overview*

# **Creating Display Studio Scripting Button**

Complete the following steps in Display Studio to create a scripting button that sends a command to be executed by an Imagine Communications Infocaster Player.

**Note:** This section assumes that the user already has a basic familiarity with Display Studio operation. For more information on setting up and using Display Studio, refer to the **Show Control System User Handbook**, accessible by navigating to **Start menu** > **All Programs** > **Daktronics** > **Display Studio** > **Show Control User Handbook** on a Show Control User Station.

- **1.** Right-click within the desired **Scripting Container** and select **New Button** to open the **Button Creation Window**.
- **2.** Click **to** add a script line to the button.
- **3.** Click Step **1** at the top and select **System Control**.
- **4.** Click Step 2 and select **Advanced**.
- **5.** Click Step **3** and select **Play**.

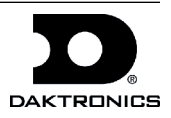

- **6.** Click Step **4** and enter information into the applicable fields. Refer to **Figure 2**.
	- **• Protocol**: Leave as default value (UDP/IP).
	- **• Address**: Leave as default value (255.255.255.255).
	- **Port:** Enter Port number configured for DMN Server.
	- **Sign Number**: Enter sign number configured for Imagine Communications Infocaster Player.
	- **Drive Letter**: Leave blank.
	- **Library**: Leave blank.

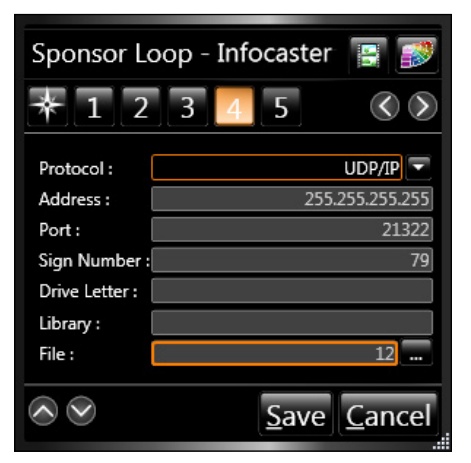

*Figure 2: Creating Scripting Button*

- **File**: Enter the GPI number (command number) that corresponds to the desired command to be executed on the Infocaster Player. GPI numbers must be a numeric value between 1-99; other values will not be processed by the DMN server.
- **7.** Click **Save** when finished.

### **Data Server Settings**

When setting up the Data Server software on the DMN server to communicate with the Imagine Communications Infocaster Player, configure the settings listed in the table below.

**Note:** The values listed in the table are shown as examples only.

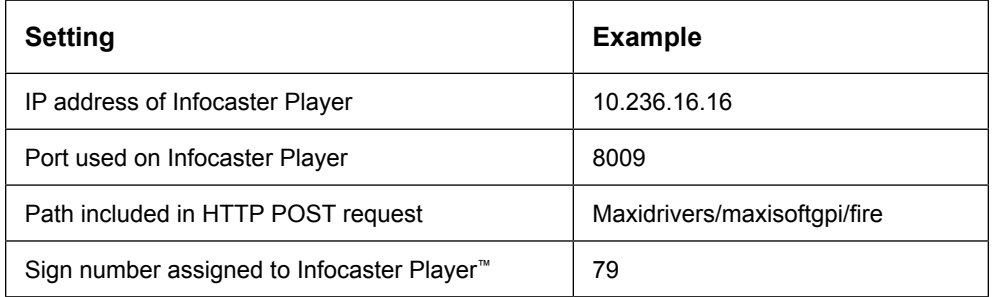

Example of issued HTTP POST request: http://10.236.16.16:8009/Maxidrivers/maxisoftgpi/fire?gpi=3

# **Contact Info**

- U.S. and Canada: 1-800-DAKTRON (1-800-325-8766)
- Outside the U.S. and Canada: +1-605-697-4000
- www.daktronics.com

*All trademarks are properties of their respective companies.*

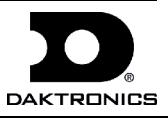